# **PANDUAN PENGGUNA**

# **PENDAFTARAN DAN LOG MASUK MySTR**

### **1. LOG MASUK MySTR (Wujud Akaun MySTR)**

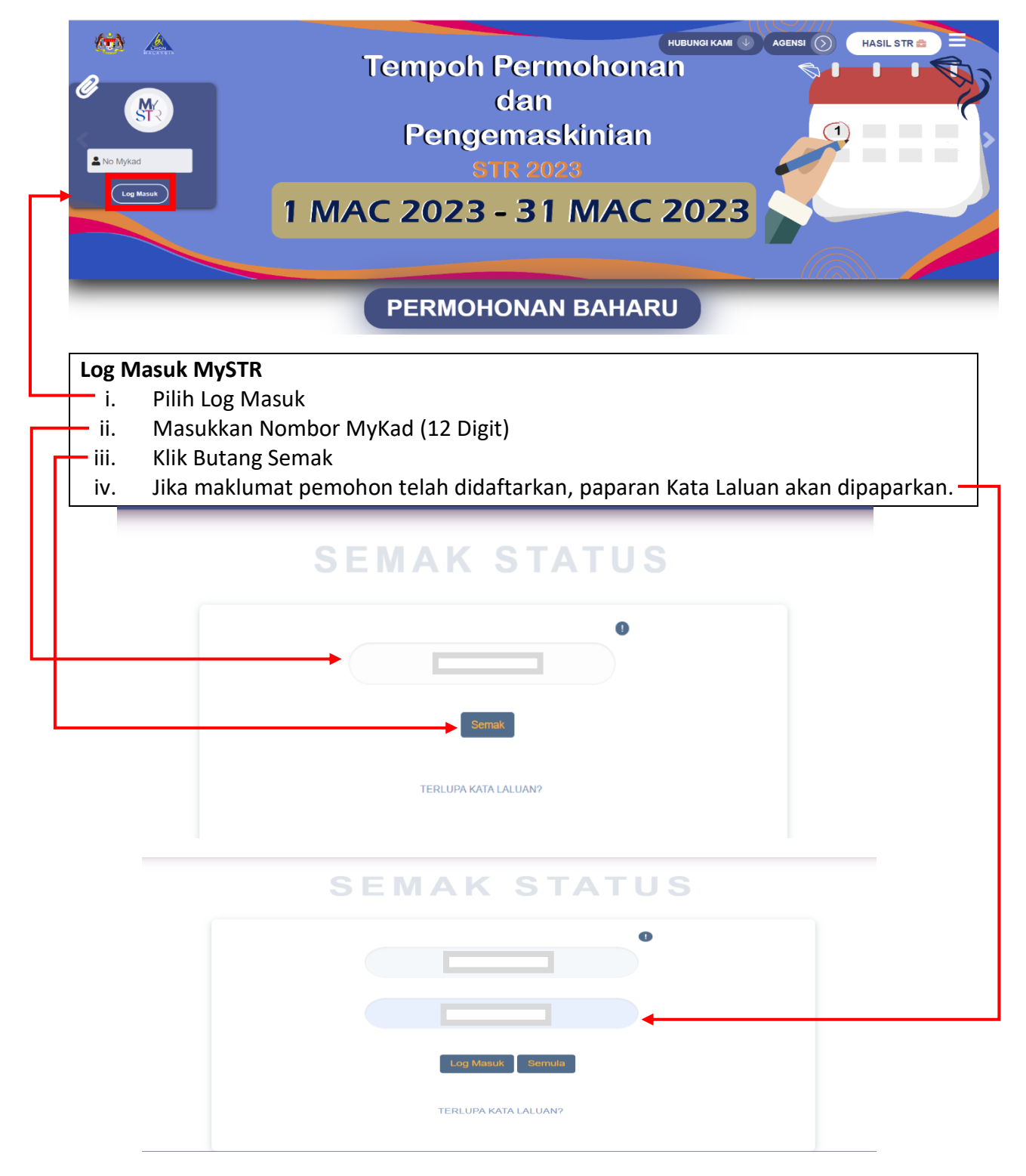

## **Log Masuk MySTR**

i. **MySTR** akan dipaparkan jika pemohon berjaya Log Masuk

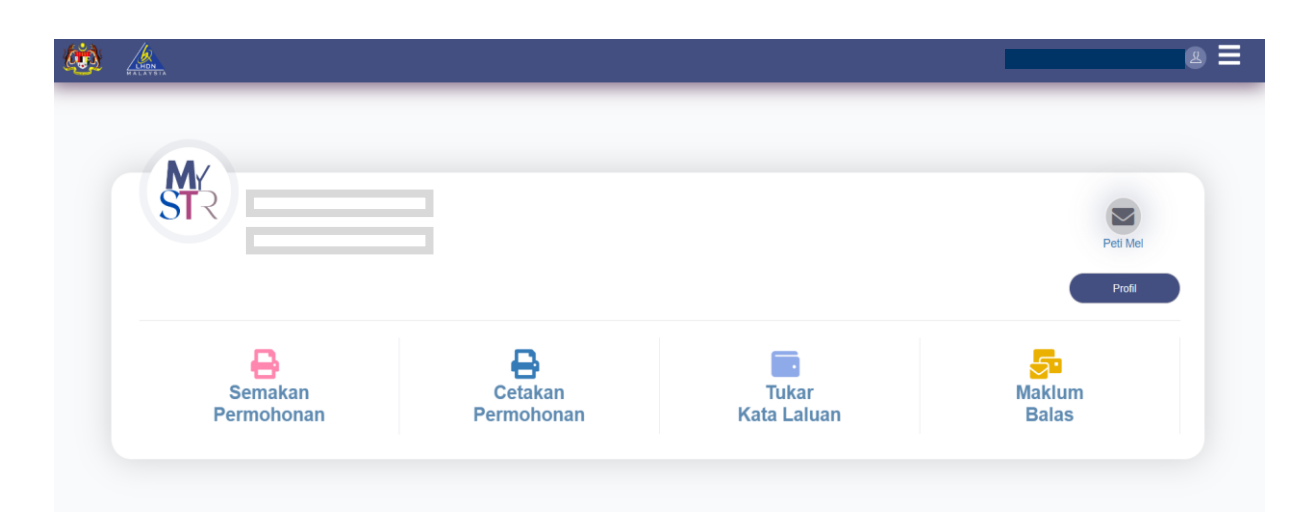

# **2. LOG MASUK MySTR**

**(Tidak Wujud Akaun MySTR)**

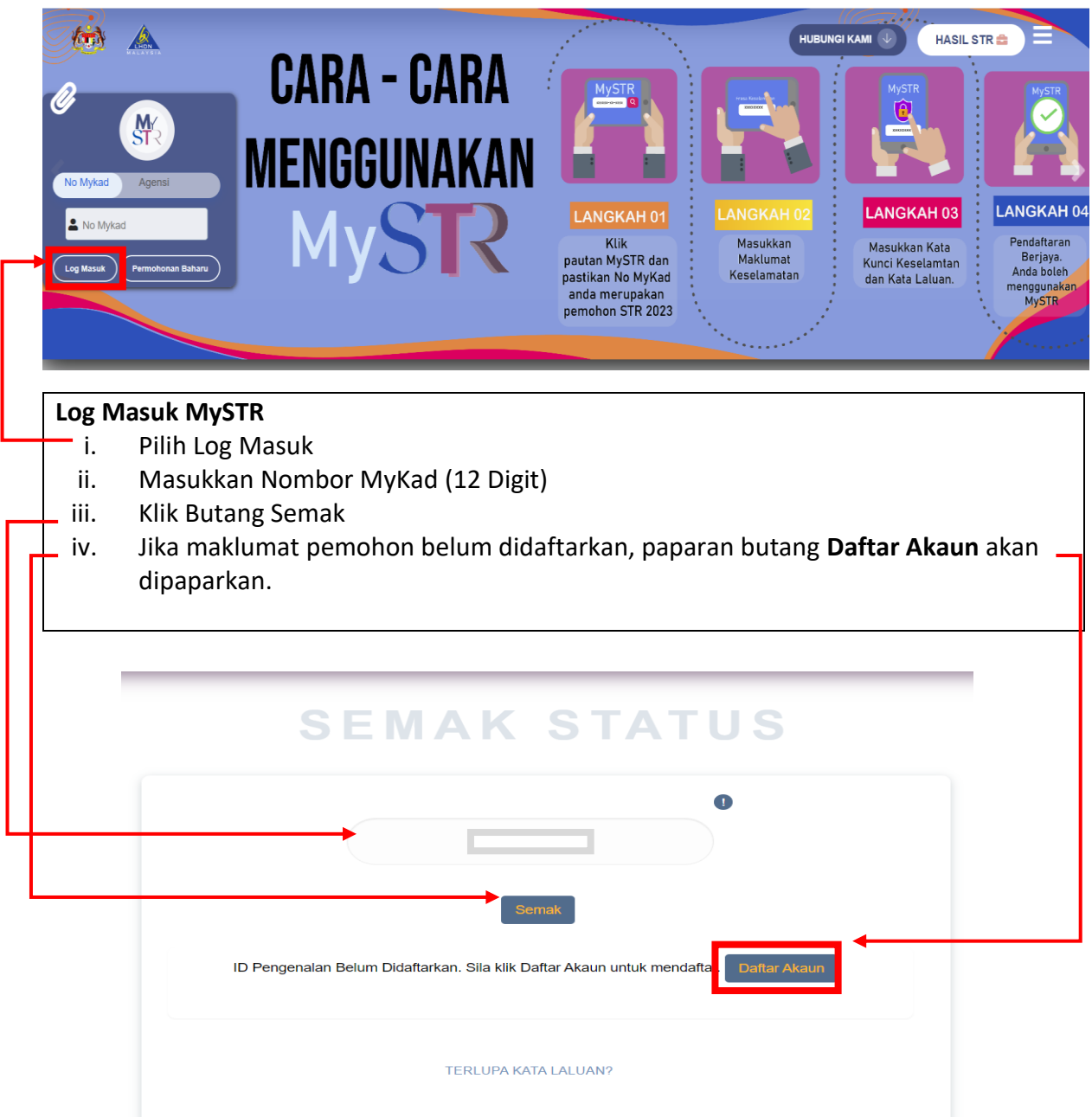

### **3. DAFTAR AKAUN MySTR**

# **Daftar Akaun MySTR**

i. Masukkan Kata Kunci Keselamatan.

- ii. Pilih 5 soalan keselamatan dan isi jawapan di ruangan Jawapan.
- iii. Klik butang **Teruskan**

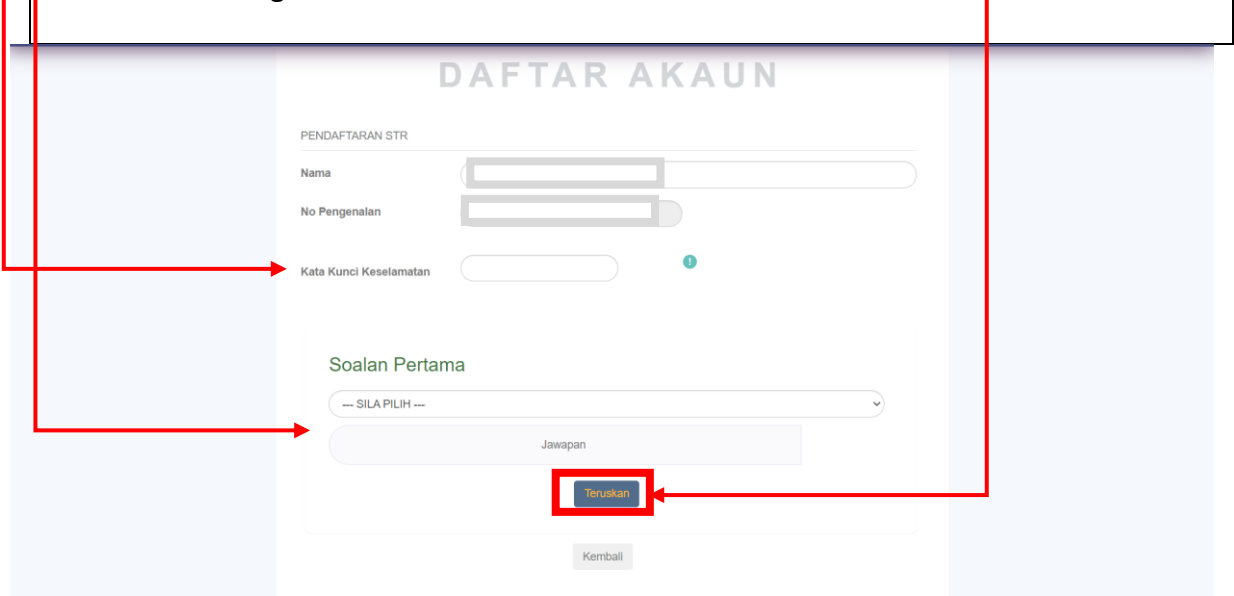

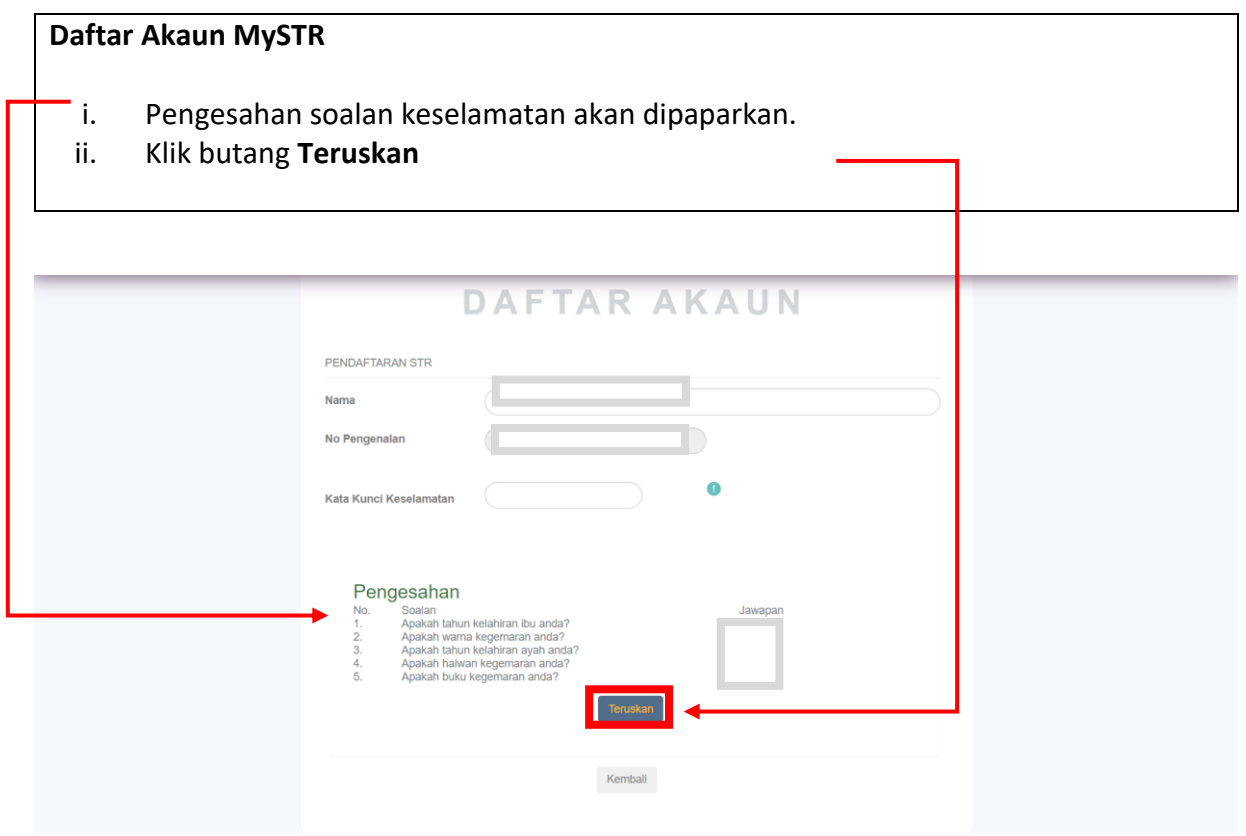

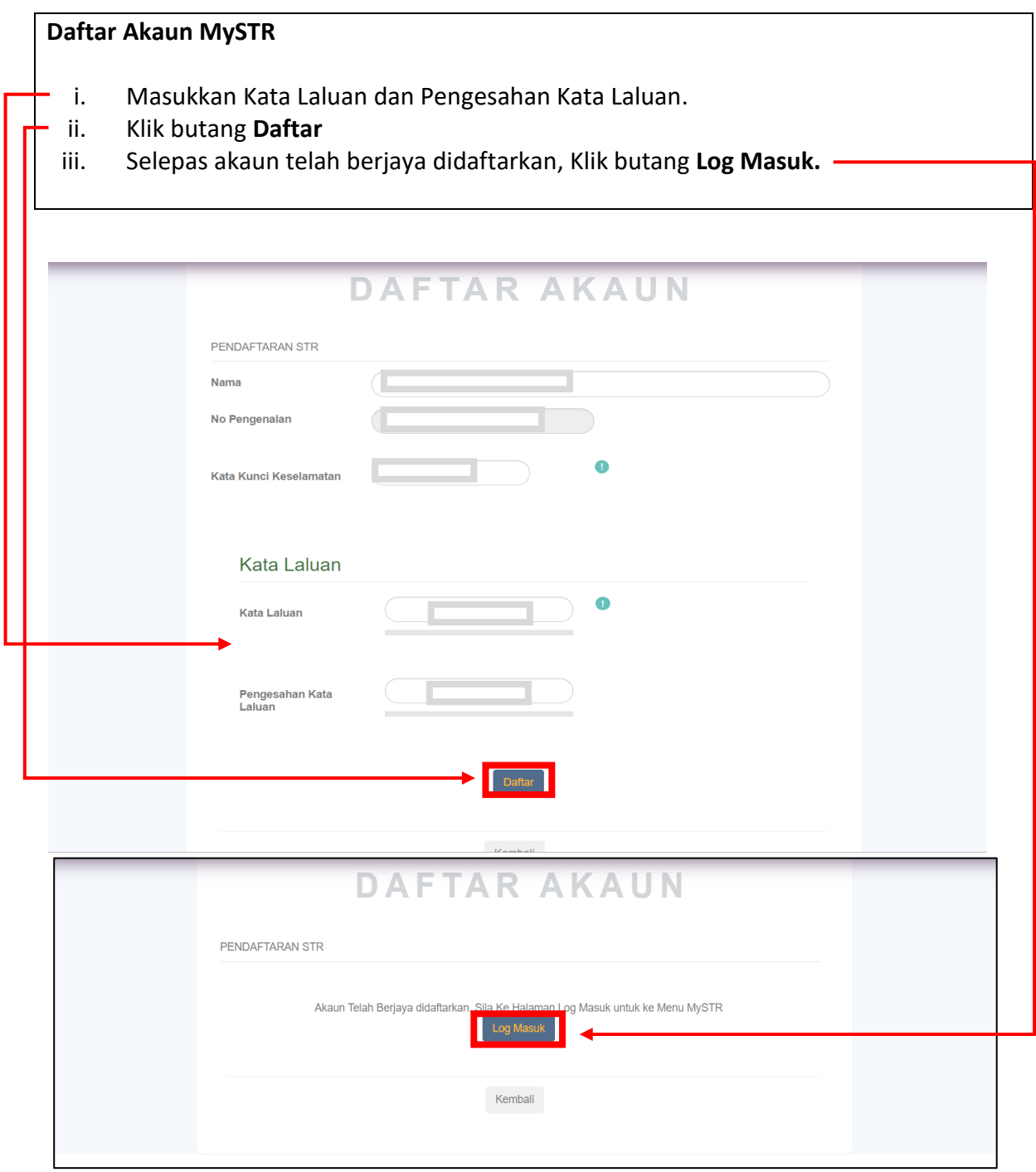

#### **4. LOG MASUK MySTR**

#### **(Tidak Wujud Akaun MySTR dan belum membuat Permohonan Baharu)**

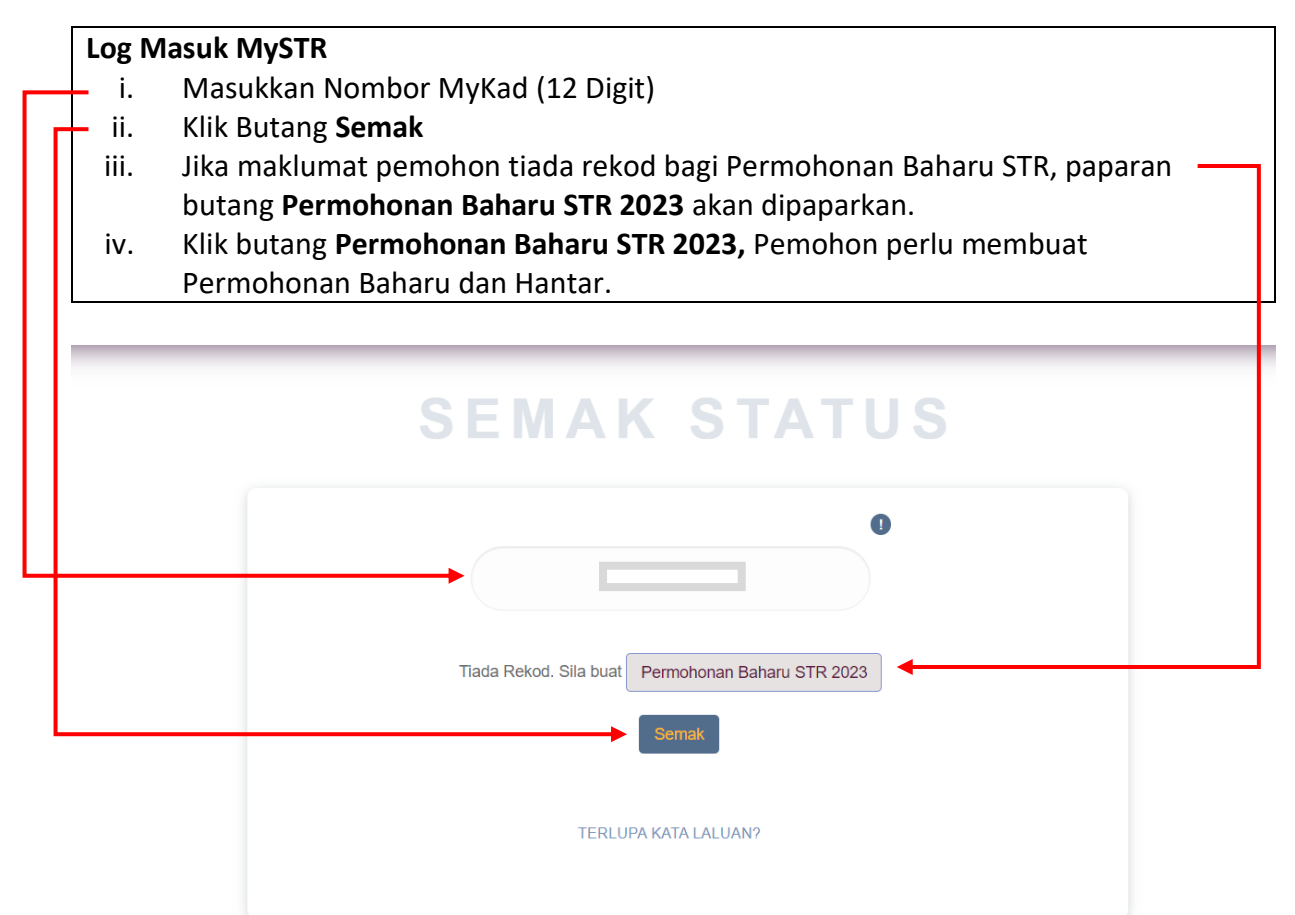

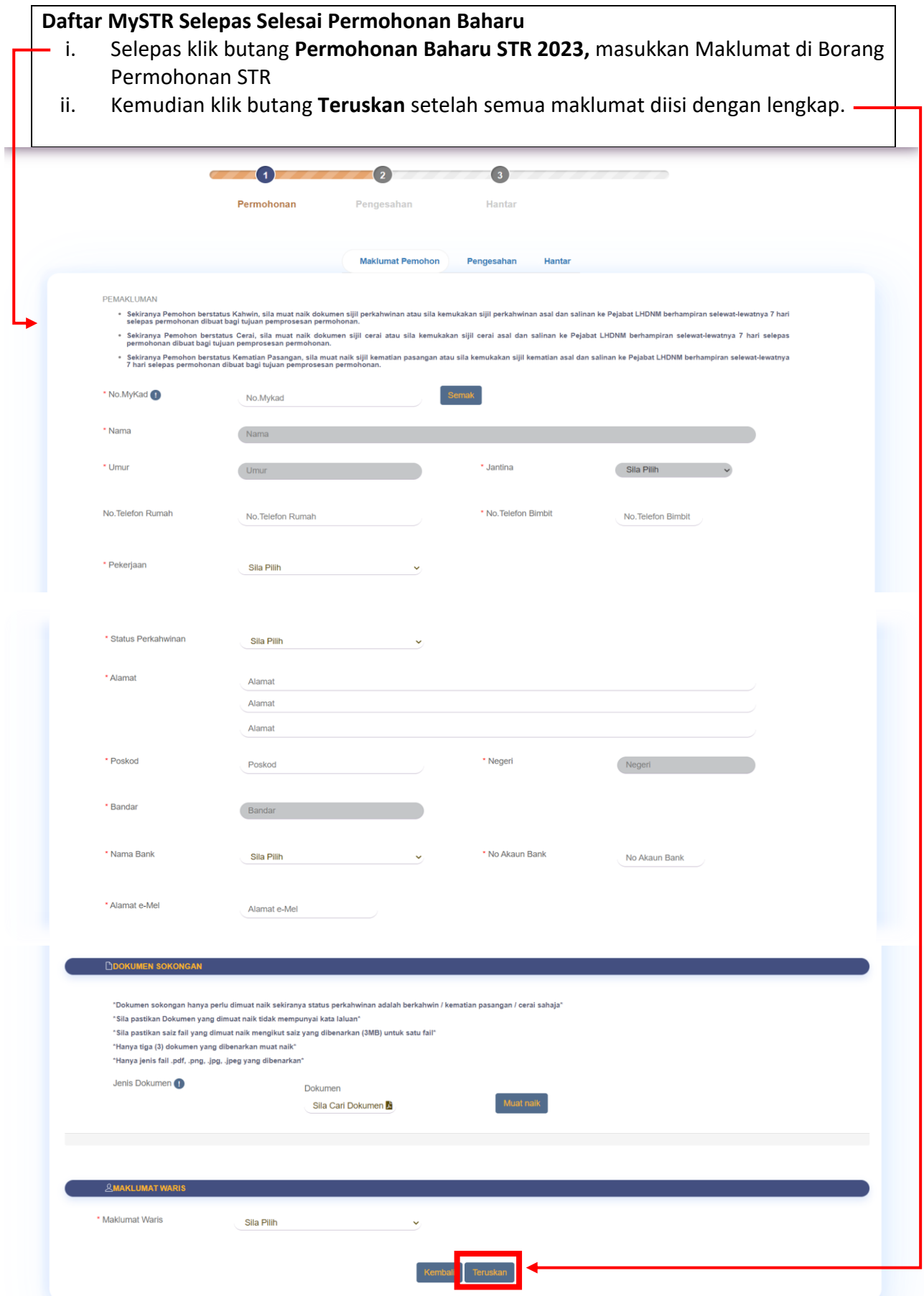

## **Daftar MySTR Selepas Selesai Permohonan Baharu**

i. Seterusnya isi Kod Captcha seperti yang dipaparkan pada menu Pengesahan dan klik butang **Sahkan Captcha**

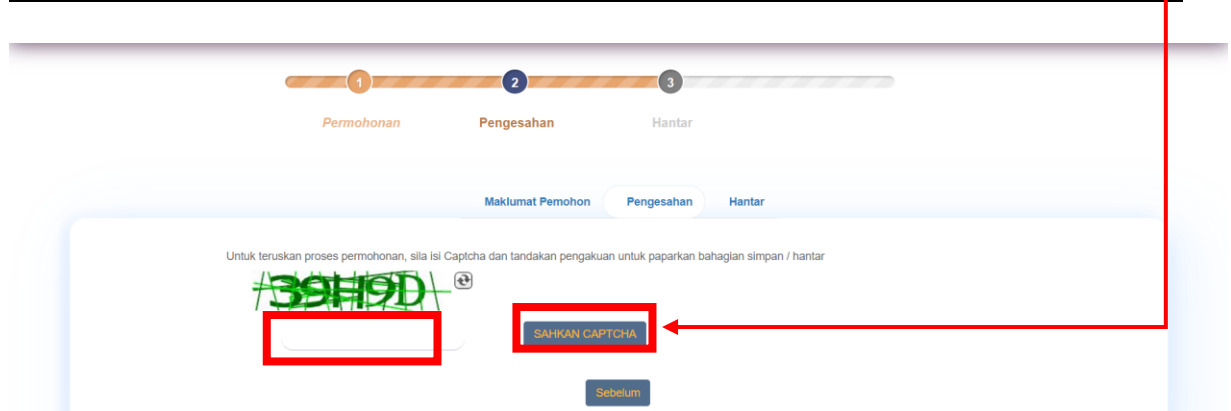

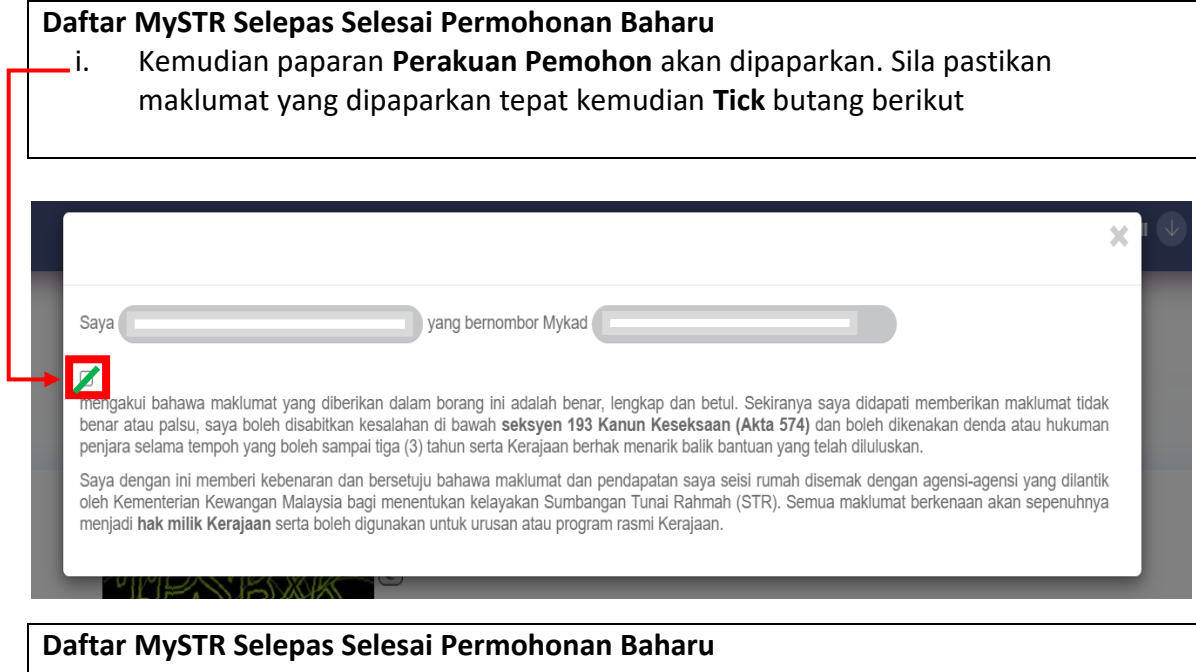

i. Klik butang **Hantar** bagi meneruskan permohonan

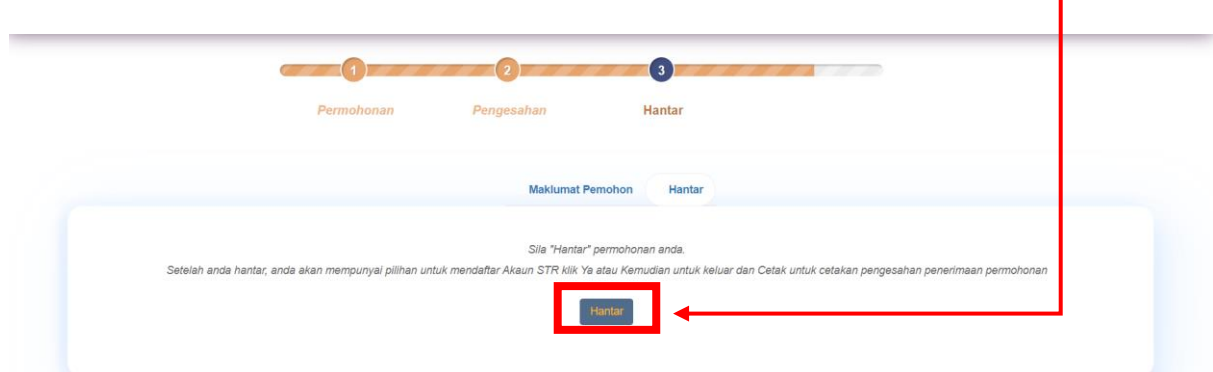

## **Daftar MySTR Selepas Selesai Permohonan Baharu**

i. Setelah permohonan Berjaya dihantar, paparan pengesahan pemohon akan dipaparkan. Pemohon boleh klik butang **Ya** jika ingin mendaftar akaun MySTR bagi tujuan Kemas Kini / Semakan Status Permohonan.

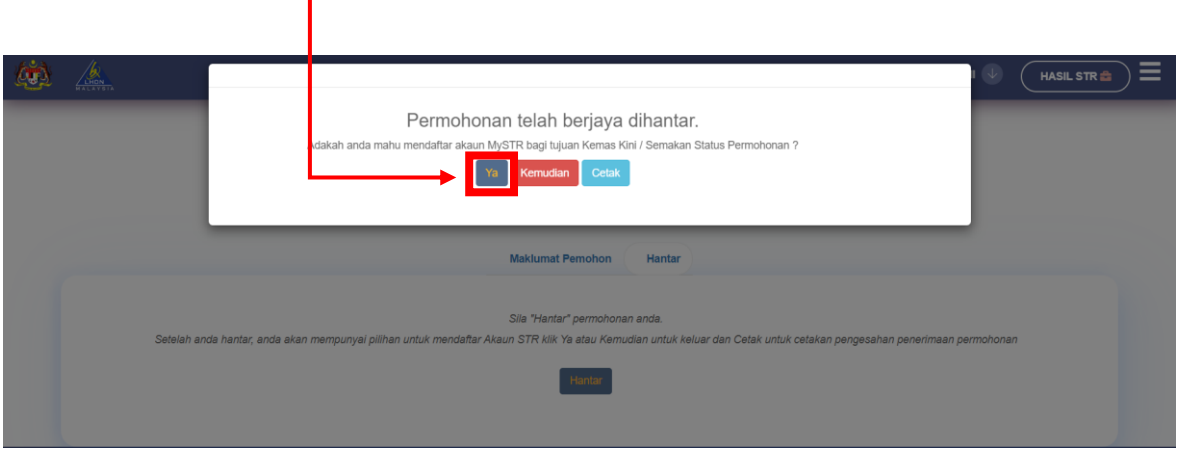